## RETAIL DATA STORAGE 2

VISÃO GERAL DO DISPOSITIVO

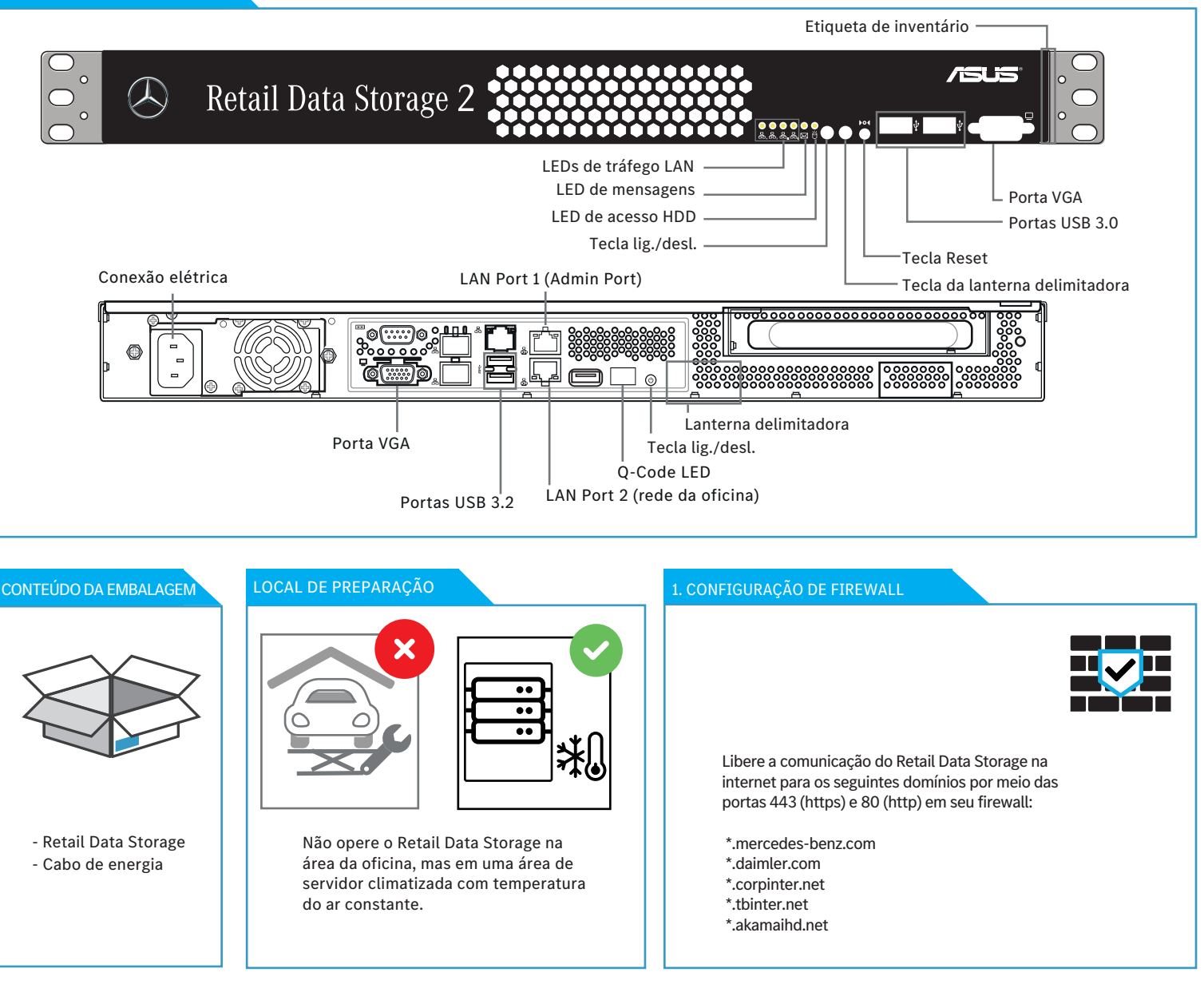

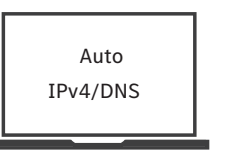

Configure a interface de rede no dispositivo de configuração da seguinte maneira: Endereço IP relacionado automaticamente Endereço do servidor DNS relacionado automaticamente

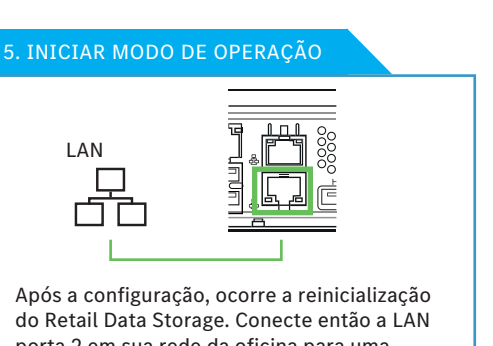

porta 2 em sua rede da oficina para uma utilização produtiva.

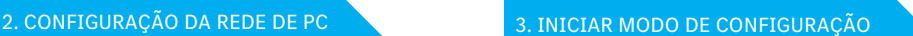

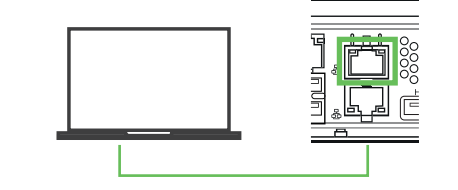

Conecte o dispositivo de configuração à LAN porta 1 (remova temporariamente a cobertura vermelha de proteção contra poeira).

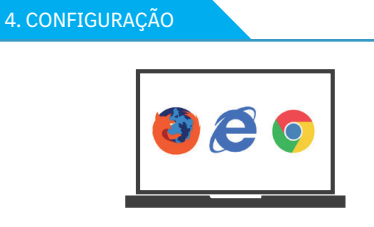

Inicie o seu navegador da Web e abra o endereço http://172.31.255.101 para iniciar o assistente de configuração.

## 6. ENCERRAR

O dispositivo de configuração pode permanecer conectado para visualizar o relatório de status das configurações realizadas. Se DHCP for usado para a atribuição do IP, você verá o endereço IP atribuído ao Retail Data Storage (LAN porta 2). Agora você pode estabelecer a conexão com o Retail Data Storage a partir de sua rede da oficina usando o endereço IP atribuído.